**1.** 進入【線上訂租服務網】首頁後,點擊【帳號啟用】。

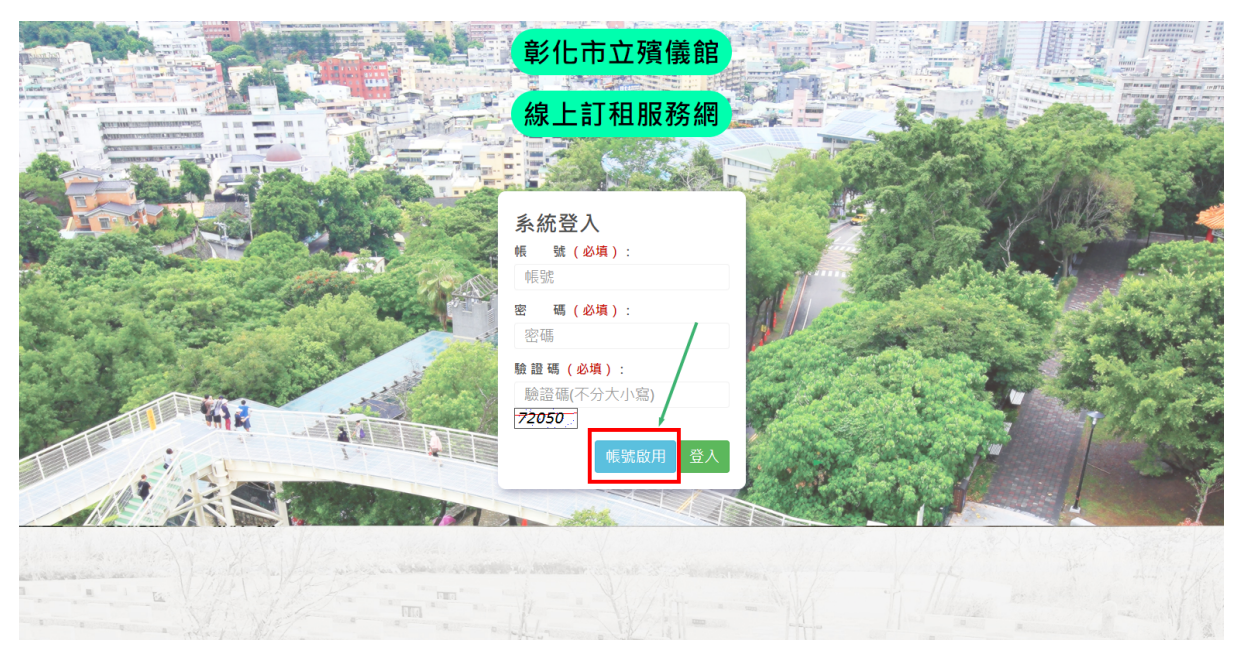

**2.** 請輸入【公司統一編號】、【完整公司名稱】、【負責人姓名】、【負責人 行動電話】等資料後,點擊【送出】鈕,系統比對業者資料無誤後,會 自動寄送密碼簡訊並完成帳號啟用流程。

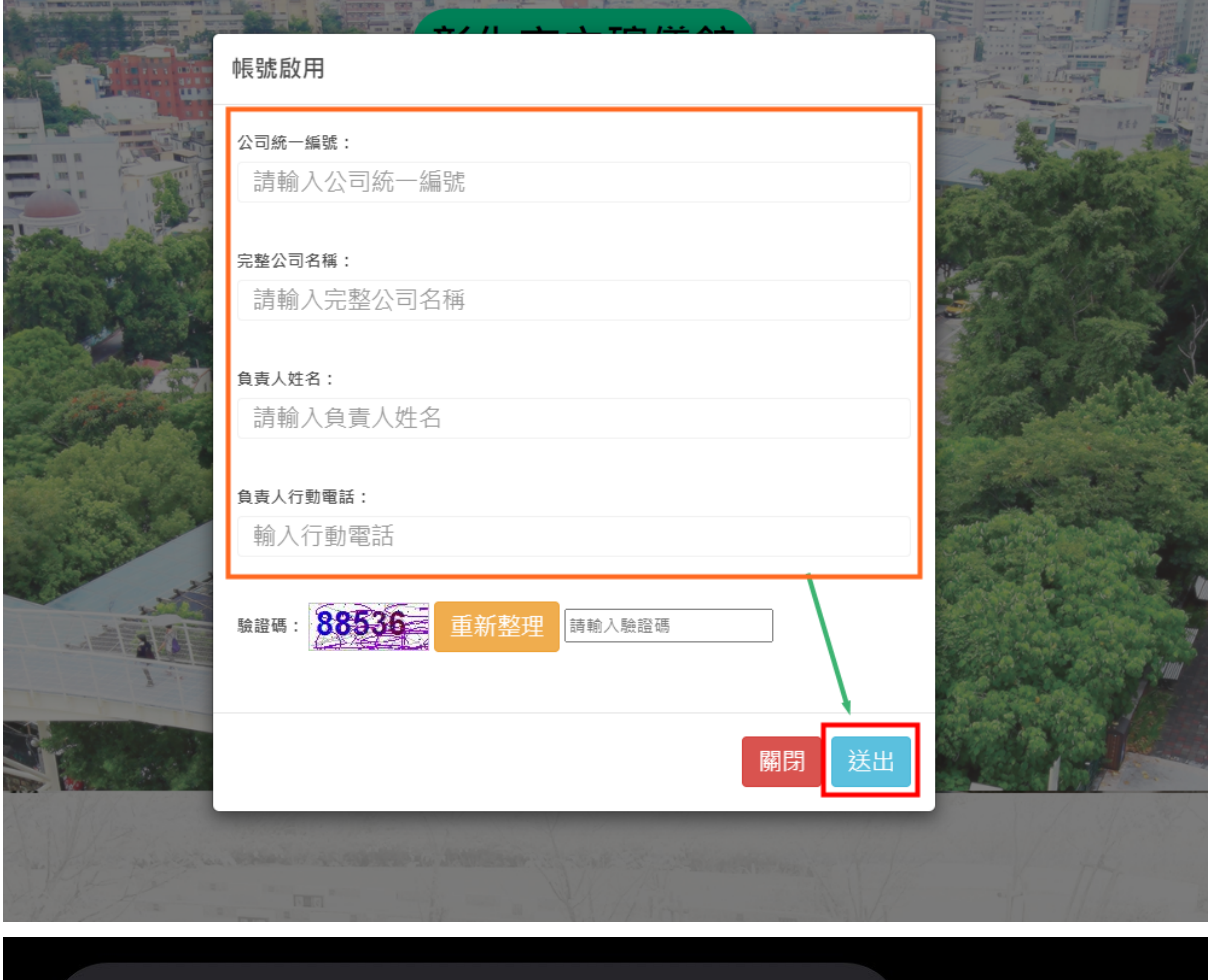

彰化市殯儀館-線上訂租新密碼通 知,主帳號為公司統一編號,系 統發送新密碼為: 727F  $6D-!$ 

**3.** 若在啟用過程中收到此錯誤訊息,代表資料有誤,請聯絡殯儀 館確認【公司統一編號】、【完整公司名稱】、【負責人姓名】這**3** 項資料是否完全相同。

> 經比對象統無此業者資料,請確認資料後再輸入一次;或聯絡殯儀館確認 資料

 $\mathcal{L}$ 

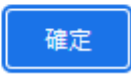